ICP DAS

# **IOP760AM** 常見問題與解答

**FAQ Version 1.40**

**ICP DAS Co., Ltd.**

**2023-11-14**

目錄

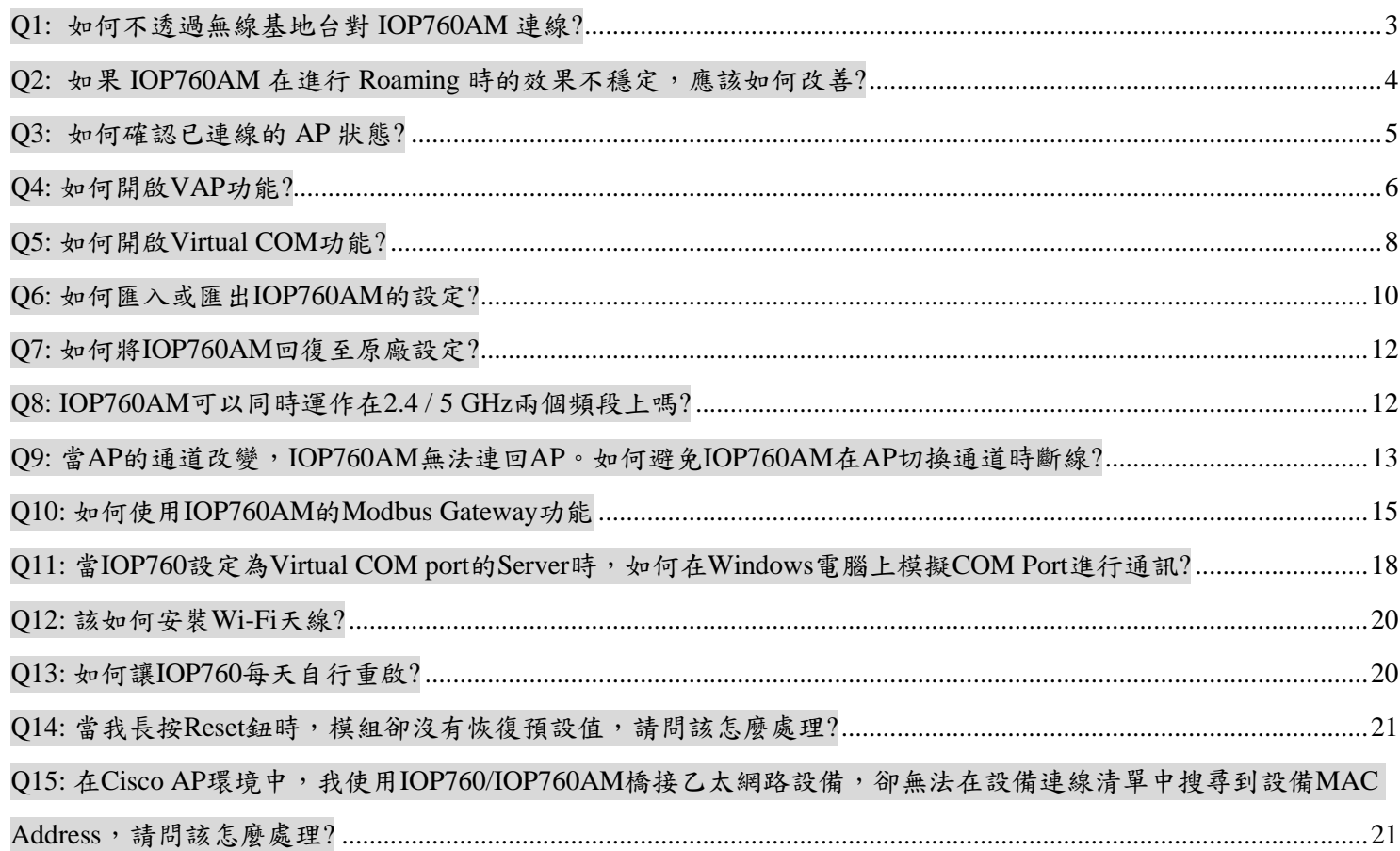

## <span id="page-2-0"></span>**Q1:** 如何不透過無線基地台對 **IOP760AM** 連線**?**

A1: 點對點連線功能可以透"WDS Hybrid"模式來實現。請參考以下步驟進行設定,

(1) 關閉WAN

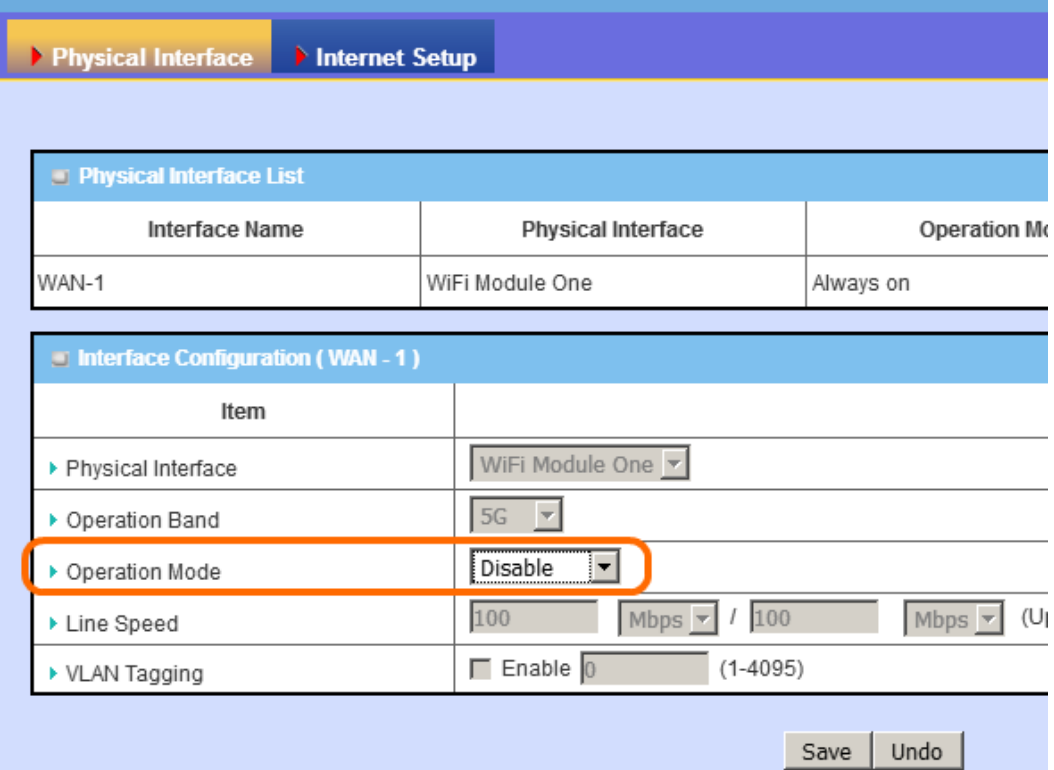

## (2) 關閉LAN DHCP.

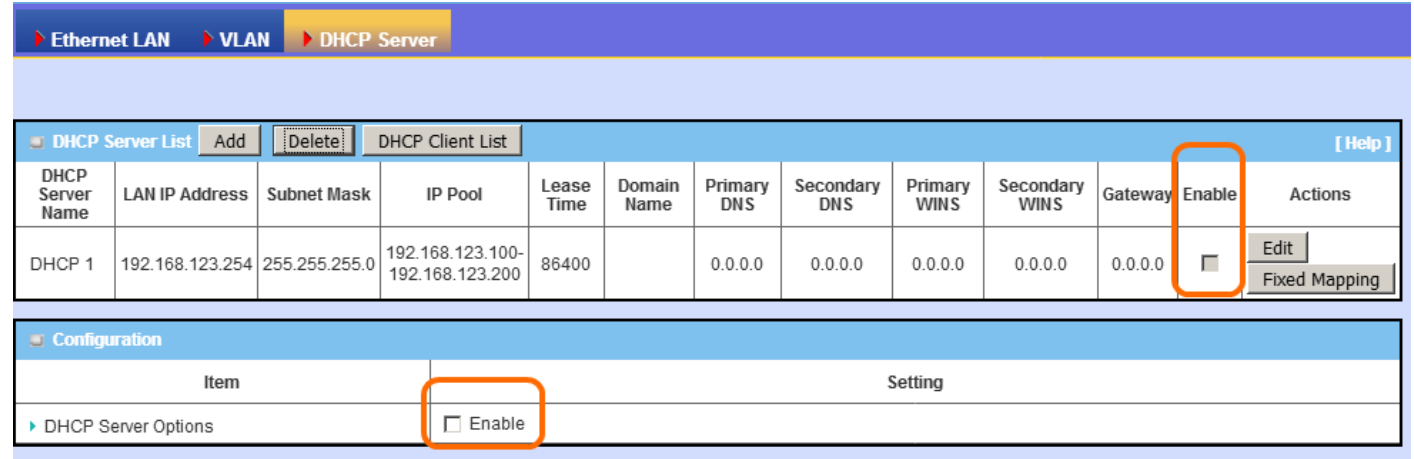

(3) 在Wi-Fi設定頁面選擇WDS hybrid模式。

(4) 在被連線的IOP760AM設定中開啟Lazy模式。在主動連線的IOP760AM設定頁面中取消Lazy模式,然 後掃描被連線的IOP760AM。

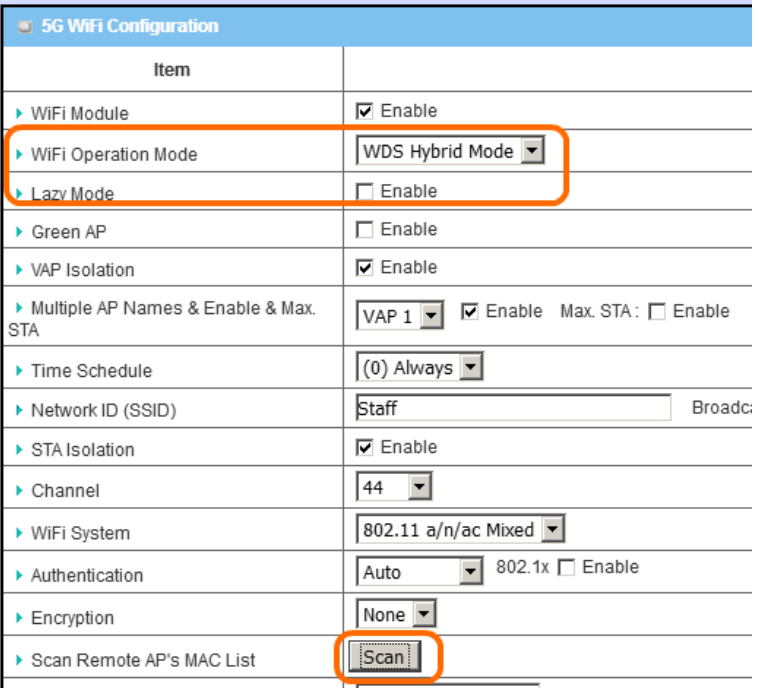

(5) 如果LAN阜的IP位址為192.168.123.254(預設 ),底下連接的太網路設備也必需設在相同網域才能進 行通訊 (192.168.123.xxx)。

## <span id="page-3-0"></span>**Q2:** 如果 **IOP760AM** 在進行 **Roaming** 時的效果不穩定,應該如何改善**?**

A2: 使用者可以透過增加Profile的功能來改善穩定度,這個功能可以視為Wi-Fi連線的備援連線,當 IOP760AM在進行移動時,周圍的AP訊號強度皆低於閘值,此時IOP760AM會選擇Profile選單中訊號強 度較強的AP來進行連線,讓IOP760AM在Roaming過程中不至於斷線,請參考下列步驟進行設定, (1) 在 "WiFi Module One" 設定頁面中啟動Profile功能。

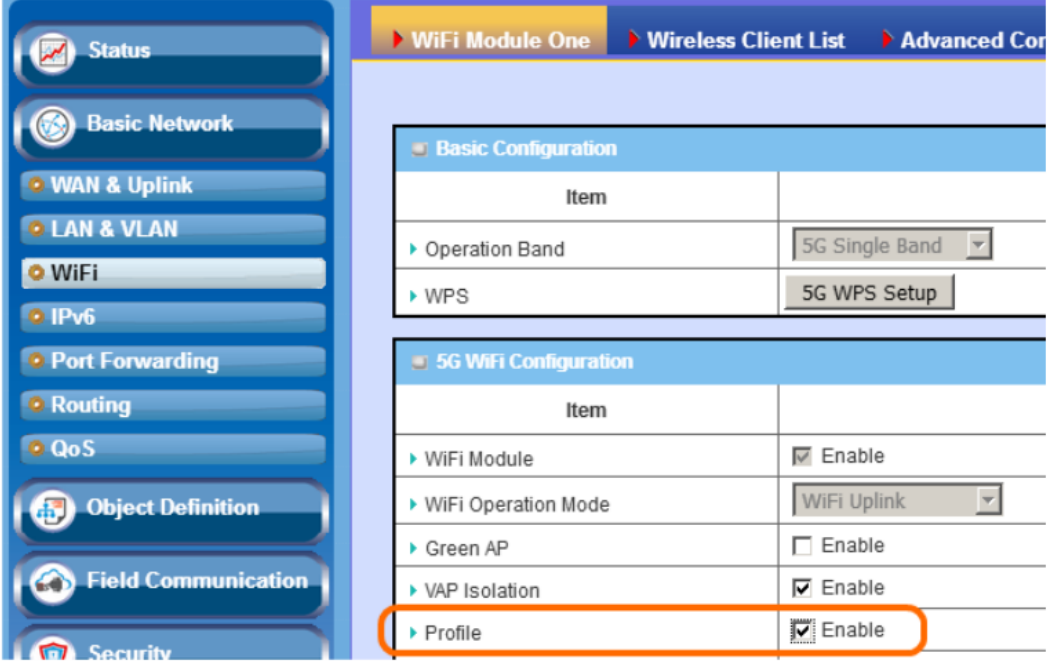

(2) 在"Uplink Profile"頁面中添加AP資訊並儲存, 設定Profile被選擇的優先權為"By Signal Strength"。

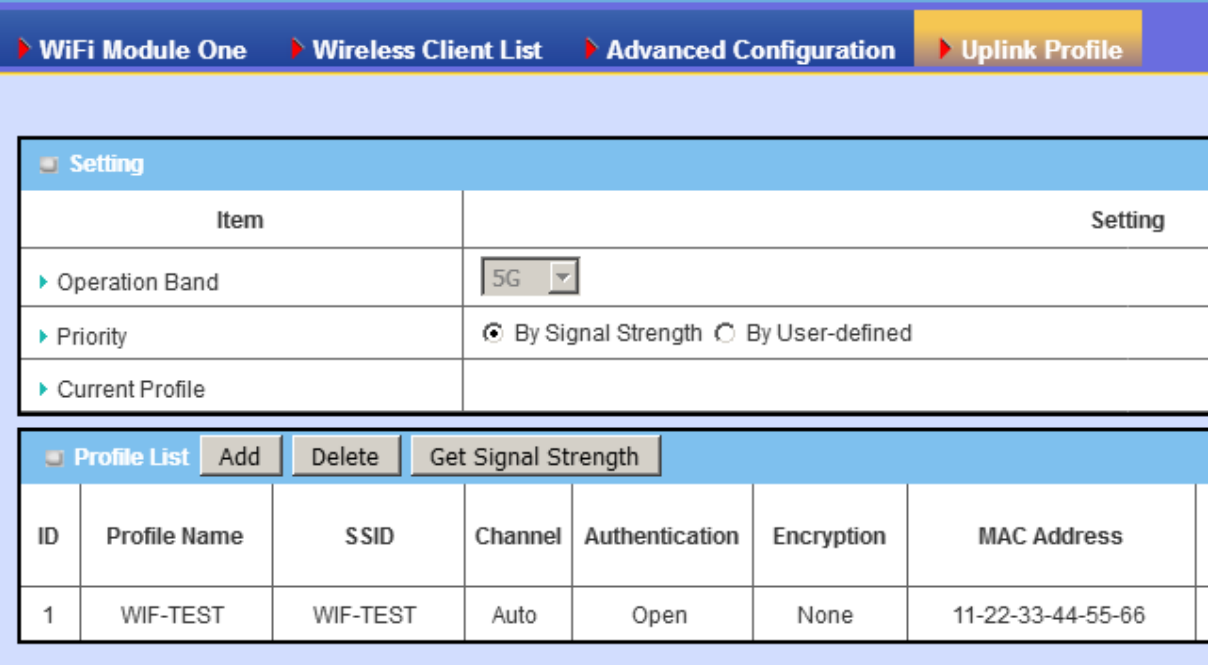

# <span id="page-4-0"></span>**Q3:** 如何確認已連線的 **AP** 狀態**?**

A3: 使用者可以透過網頁界面及CLI來確認Wi-FI連線狀態。

(1) 在網頁界面,Wi-Fi連線狀態會被顯示在 "Status -> Basic Network -> WiFi -> WiFi Module One Uplink

Status" 頁面中。如果連線成功,被連線的AP資訊BSSID 和它的RSSI值都會被列在這個欄位內。

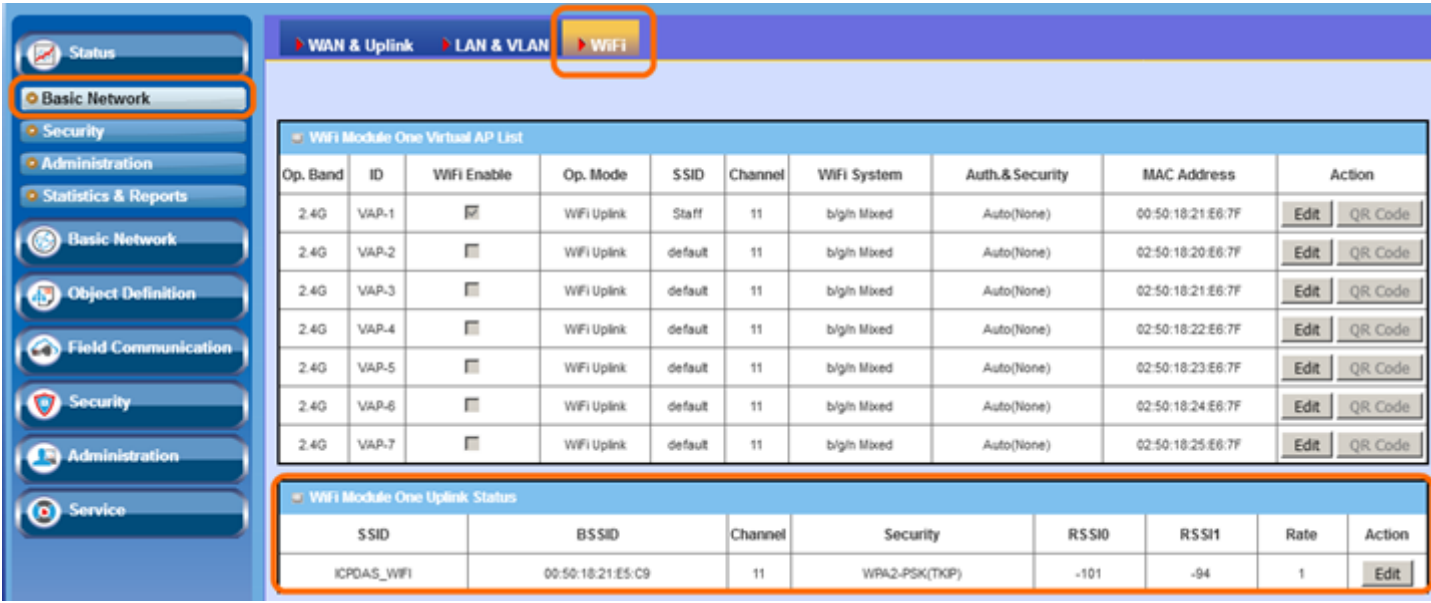

<span id="page-5-0"></span>A4:

(1) 請使用網頁瀏覽器連線至WEB UI。WEB UI的預設位址為[http://192.168.123.254.](http://192.168.123.254/) 預設的密碼為admin。

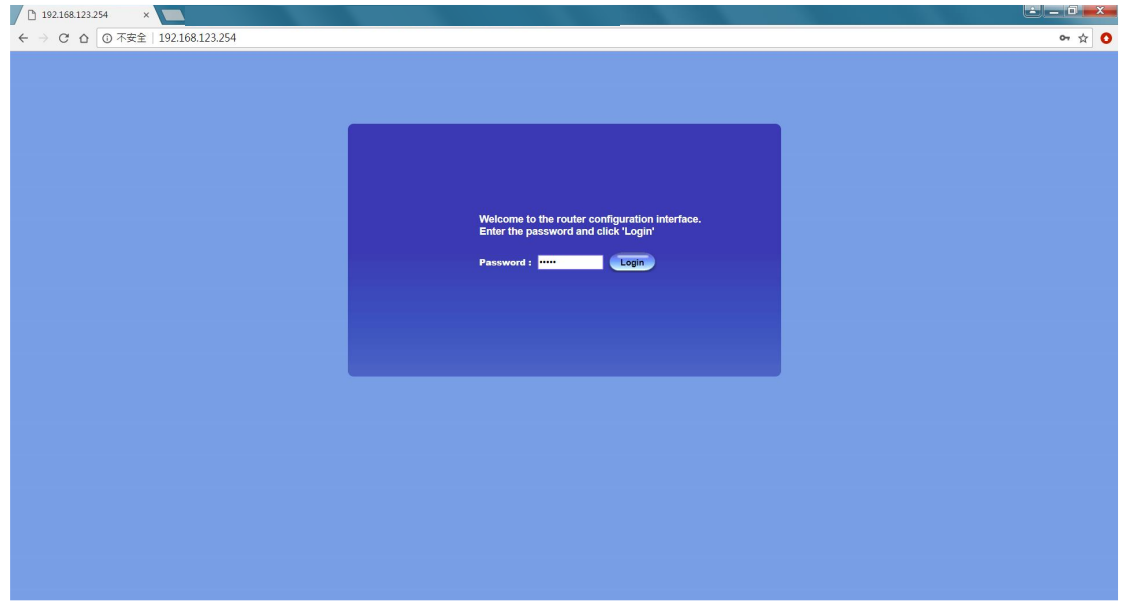

(2) 將"Network type"修改成NAT Mode或Bridge Mode (4)。設定頁面可由Basic Network (1) => WAN & Uplink  $\Rightarrow$  Internet Setup (2)進入。

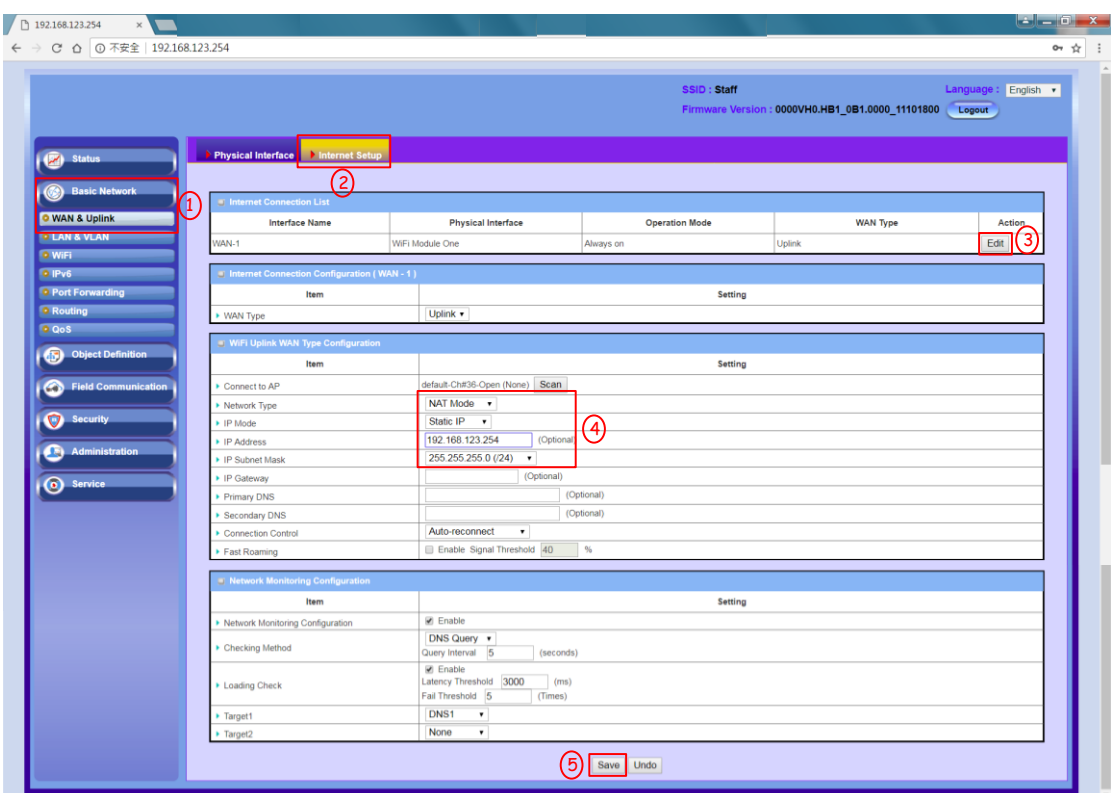

(3) 開啟VAP功能

1. 到 VAP 的設定頁面 Basic Network(1) => WiFi(2) => WiFi Module One(3).

- 2. 點選方框打勾,將 VAP 的功能開啟(4)
- 3. 將"STA isolation"的功能關閉(5)。若 STA isolation 啟動, IOP760AM 會將連到 VAP 的設備互相隔 離,連線到 VAP 的設備將無法互相通訊。
- 4. 點選"Save"與"Apply"來儲存設定。當 IOP760AM 儲存完畢後,將會重新開機。

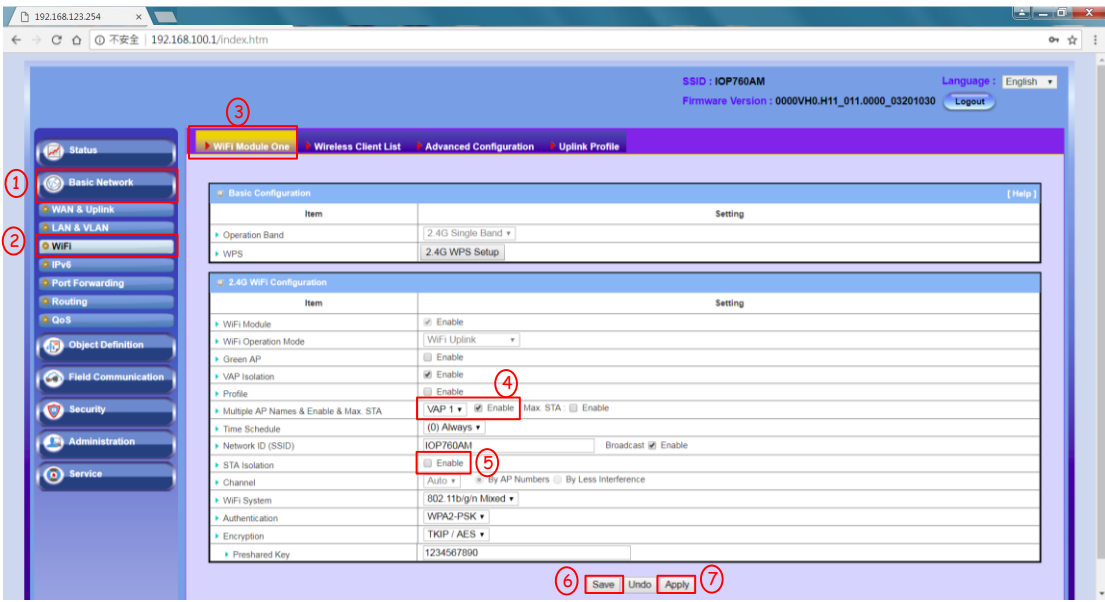

(4) 你可以將智慧型手機或PC連到VAP。當智慧型手機與PC連上AP後,ETH設備、PC與智慧型手機皆可 以互相傳輸資料。

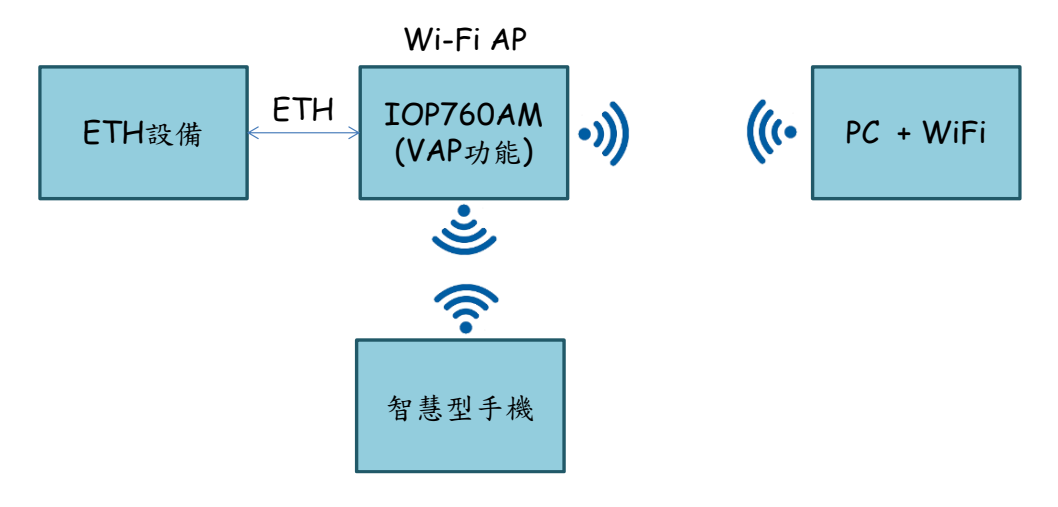

## <span id="page-7-0"></span>**Q5:** 如何開啟**Virtual COM**功能**?**

A5: Virtual COM允許使用者藉由local LAN或Internet來存取串列設備。該功能也可以與VAP同時運作。但 Virtual COM只允許運作在"NAT Mode"。

(1) 使用網頁瀏覽器連線並登入至Web UI, 預設的位址為 [http://192.168.123.254.](http://192.168.123.254/) 預設密碼為admin。

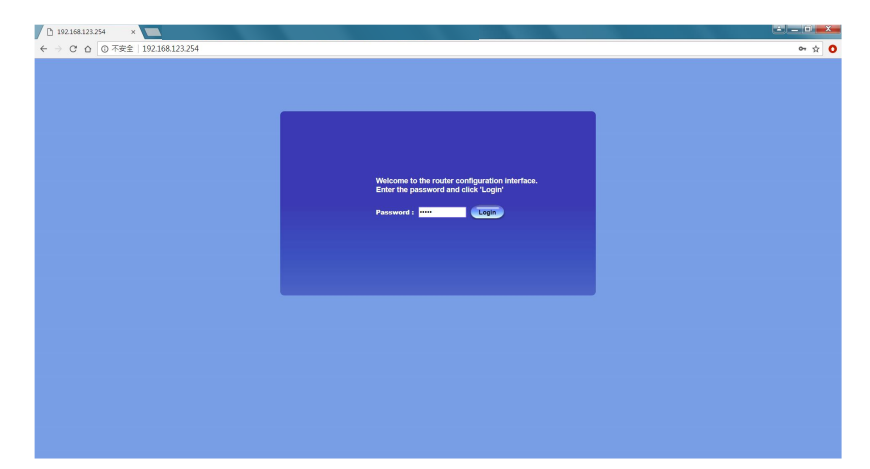

(2) 在Internet Setup頁面更改network type與AP設定

- 1. 到 Wi-Fi 設定頁面. Basic Network / WAN & Uplink(1) => Internet Setup(2) => 點選"Edit" 按鈕(3) .
- 2. 下一個步驟是將 network type 改為"NAT Mode" (4)。如果 AP 具有 DHCP 功能,可以將 IP mode 改 為"Dynamic IP"; 但如果 AP 沒有 DHCP 功能,將 IP mode 改為"Static IP"。
- 3. 點選"scan"按鈕來掃描 AP (5)。AP 掃描的結果會顯在網頁的下方,點選欲連線的 AP (6~7)。

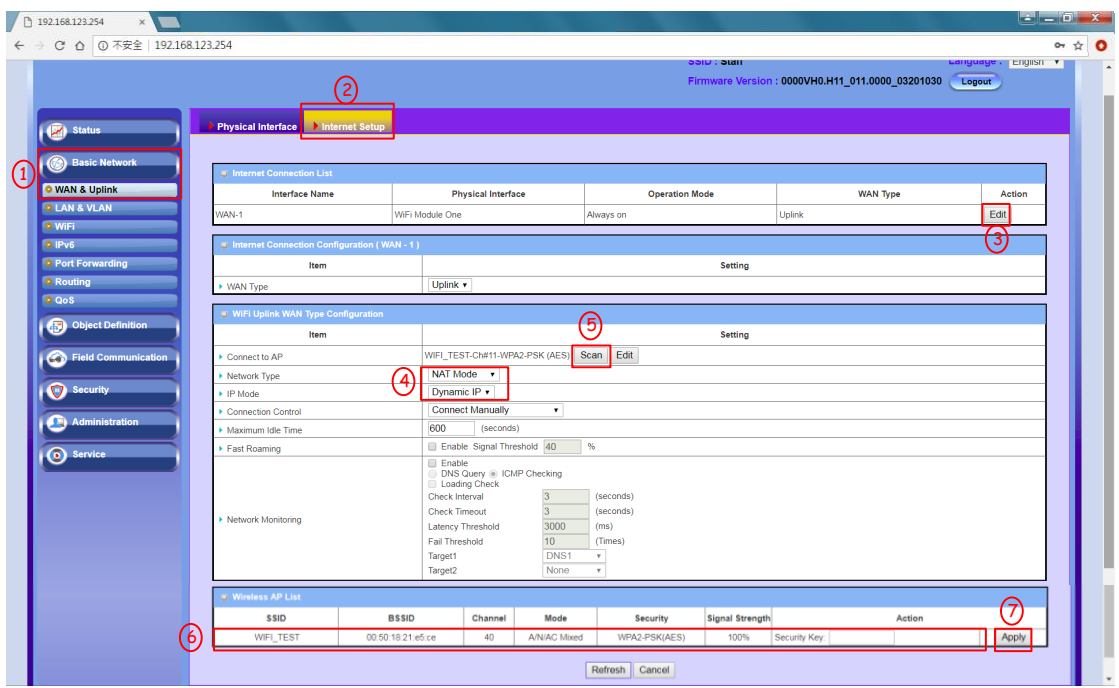

(3) Port Configuration

- 1. 到"Port Configuration"設定頁面. Field Communication (1) => Bus & Protocol => Port Configuration (2).
- 2. 點選"Edit"按鈕,並設定 Serial 介面的設定(4)。設定完畢後,點選"Save"來儲存設定(5)。

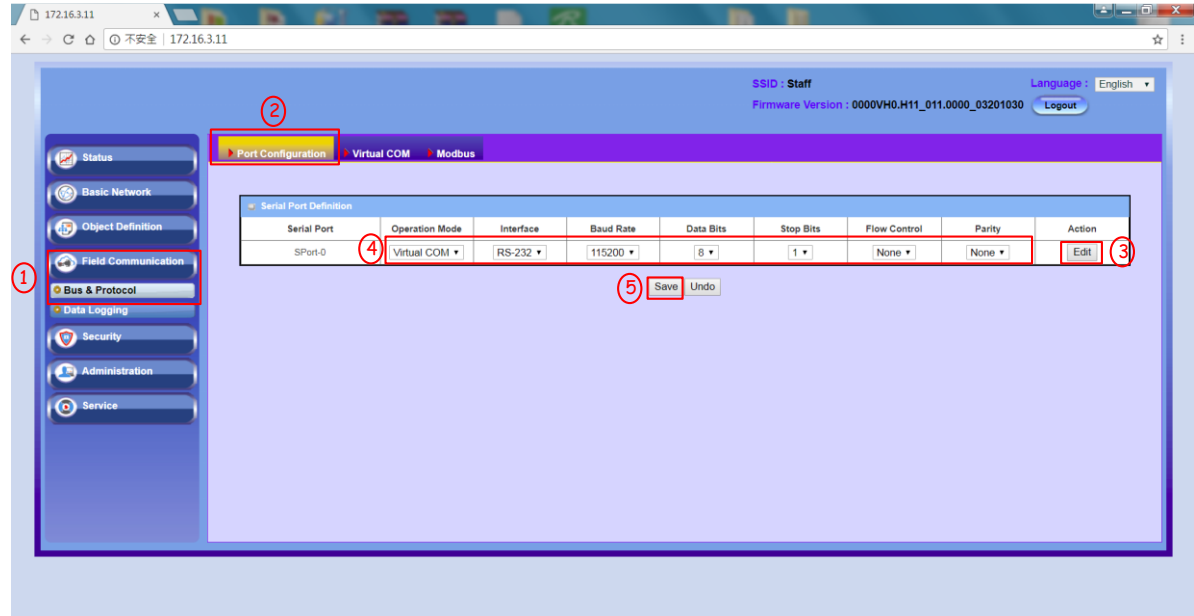

(4) TCP Server/Client 設定

- 1. 到"Virtual COM"  $\bar{A}$   $\bar{B}$   $\circ$  Field Communication (1) => Bus & Protocol (2) => Virtual COM (3).
- 2. 點選"Edit" 按鈕 (4), 並選擇"operation mode",並設定 TCP 連線的 IP 或 Port (5)。
- 3. 點選"Save" 按鈕來儲存參數 (6).

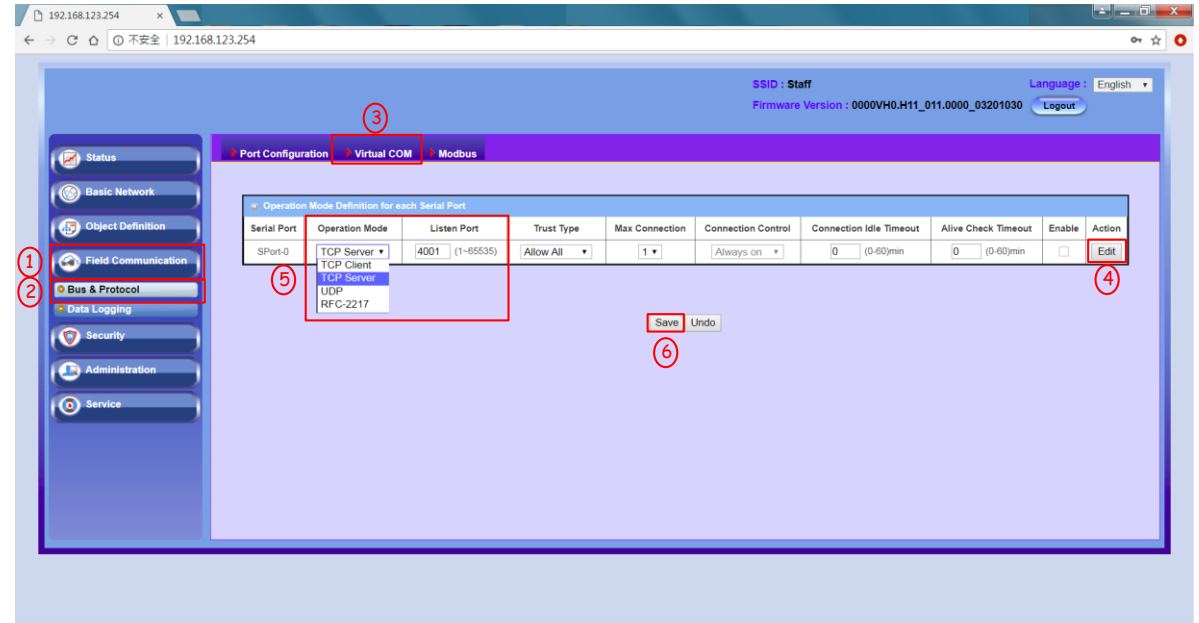

(5) 創建TCP client或server在你的電腦

- 1. IOP760AM 會建立一個 TCP Client 或 Server, PC 需要創建相對應的 TCP Client 或 Server,來建立 TCP 連線。
- 2. 當 PC 藉由 TCP 連線來發出訊息給 IOP760AM, IOP760AM 會將 TCP 連線收到的資料,轉發至 serial 介面(RS-232/485)。

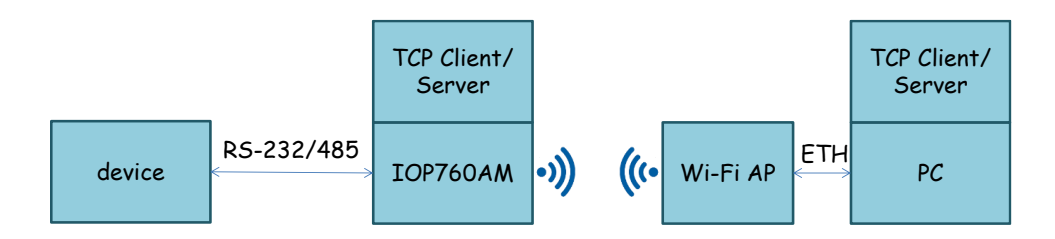

## <span id="page-9-0"></span>**Q6:** 如何匯入或匯出**IOP760AM**的設定**?**

A6: IOP760AM支援設定檔的匯入與匯出,該功能在Backup & Restore頁面內。

➢ 匯出設定檔

1. 使用網頁瀏覽器連線並登入至 Web UI,預設的位址為 [http://192.168.123.254.](http://192.168.123.254/) 預設密碼為 admin。

#### 註:建議使用*Firefox*或 *Chrome*瀏覽器

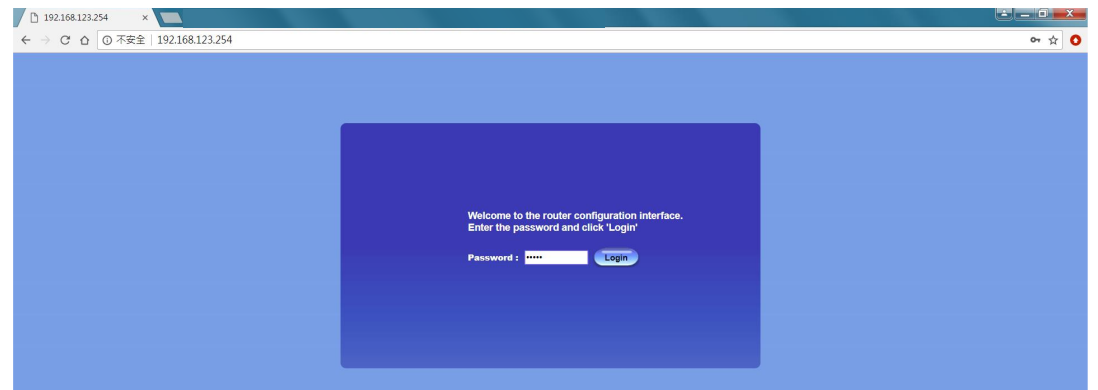

- 2. 到 Backup & Restore 設定頁面。Administration (1) => System Operation (2) => Backup & Restore (3). 設定 檔可藉由網頁瀏覽器來下點,將 Backup 模式修改為"Download"模式。
- 3. 點選"Via Web UI"按鈕來匯出 IOP760AM 的設定檔(4)。設定檔的檔案名稱為 config.bin。

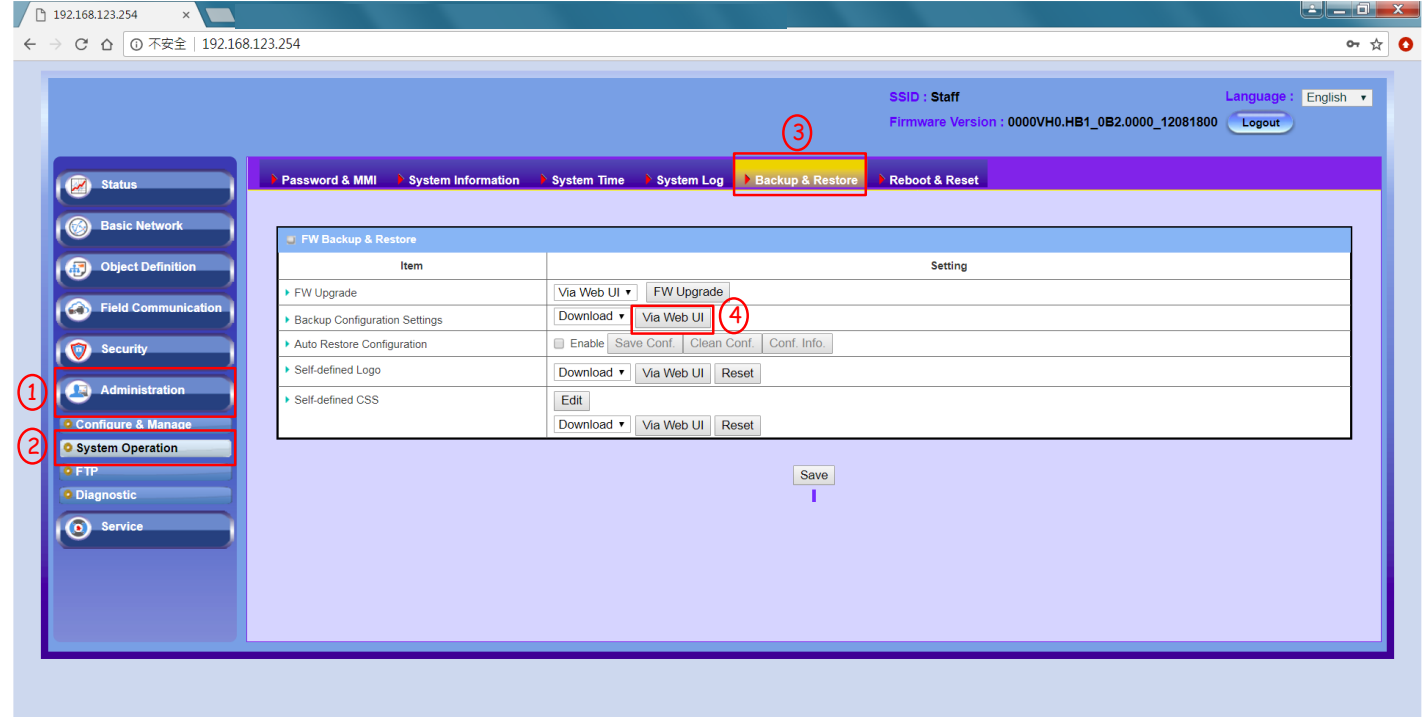

- ➢ 匯入設定檔
- 1. 到 Backup & Restore 設定頁面。Administration (1) => System Operation (2) => Backup & Restore (3). 設定 檔可藉由網頁瀏覽器來下點,將 Backup 模式修改為"Upload"模式。
- 2. 點選"Via Web UI"按鈕來開始設定匯入流程(4)。

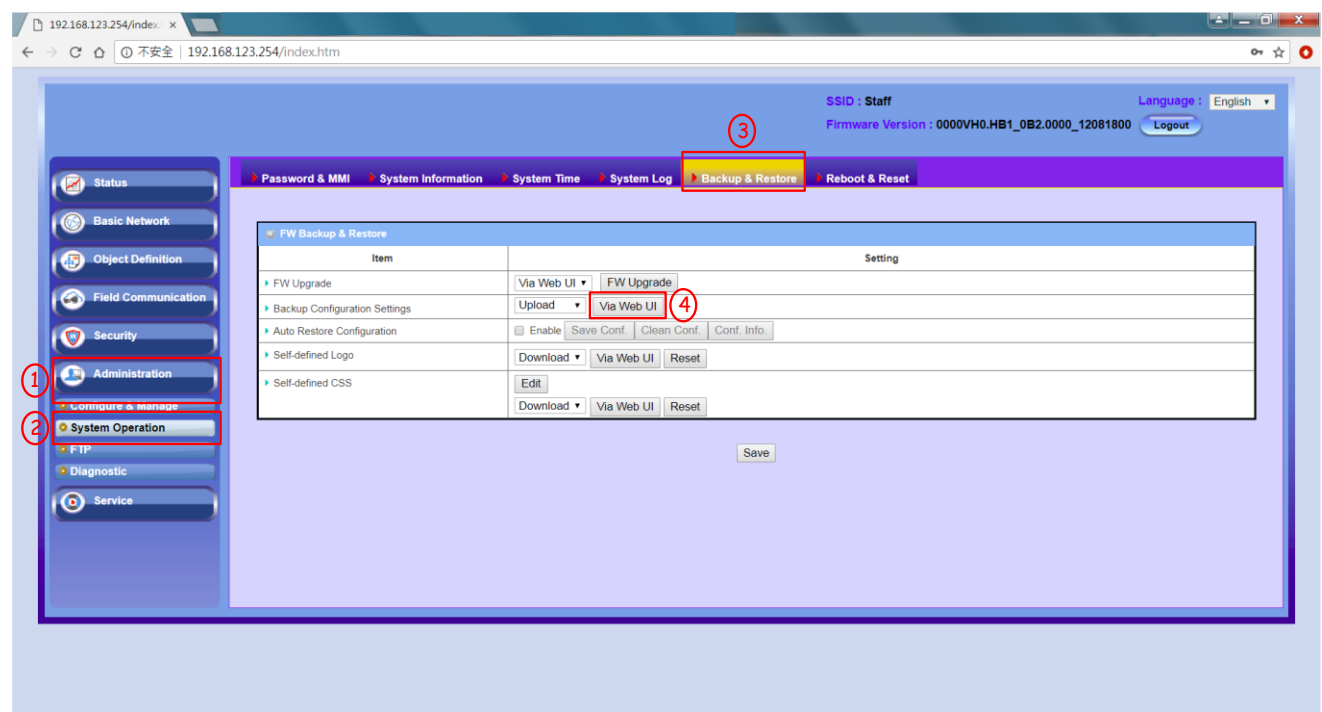

3. 選擇設定檔的路徑。選擇完畢後按下"Upgrade"按鈕來開始參數匯入程序。

在參數匯入的期間,請不要關閉瀏覽器或電源。

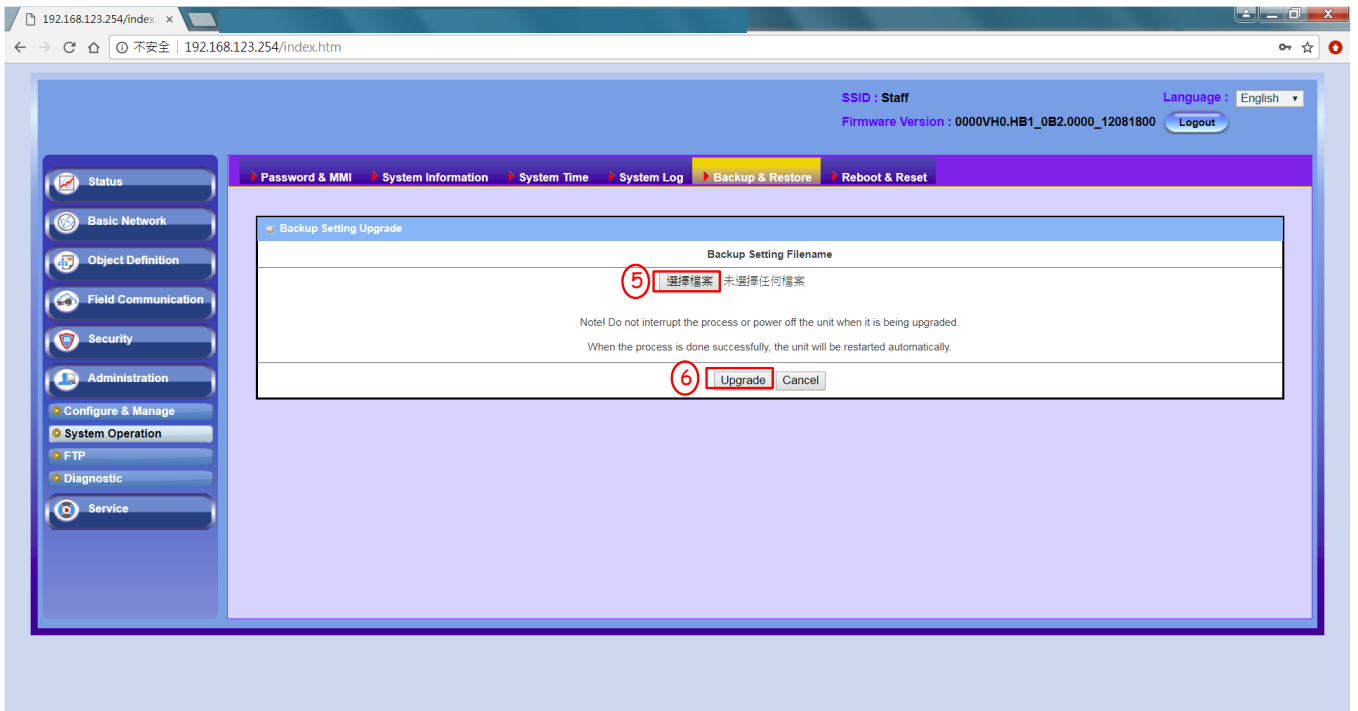

4. 當設定匯入完成,IOP760AM 會自動重新開機。

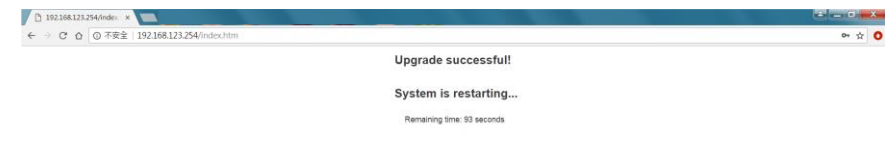

#### <span id="page-11-0"></span>**Q7:** 如何將**IOP760AM**回復至原廠設定**?**

A7: IOP760AM提供兩種回復至原廠設定的方法,一種是透過Reset按鈕;另外一種則是透過web UI。

- ➢ 使用 Reset 按鈕來回復至原廠設定
- 1. 將 Reset 按鈕按住 6 秒鐘後在放開。

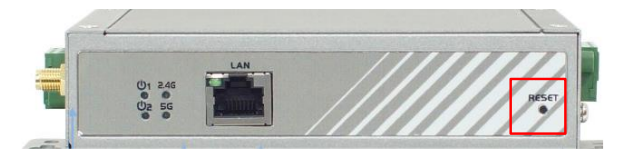

- 2. 當 IOP760M 開始回復至原廠設定時, 電源 LED (  $\overline{\text{O1}}$  ) 會開始閃爍。
- ➢ 使用 WEB UI 來回復至原廠設定 WEB UI
- 1. 使用瀏覽器登入 Web UI, 並進入"Reboot & Reset"頁面。 Administration (1) => System Operation (2) => Reboot & Reset (3) 。
- 2. 點選"Reset"按鈕來開始回復原場設定流程。

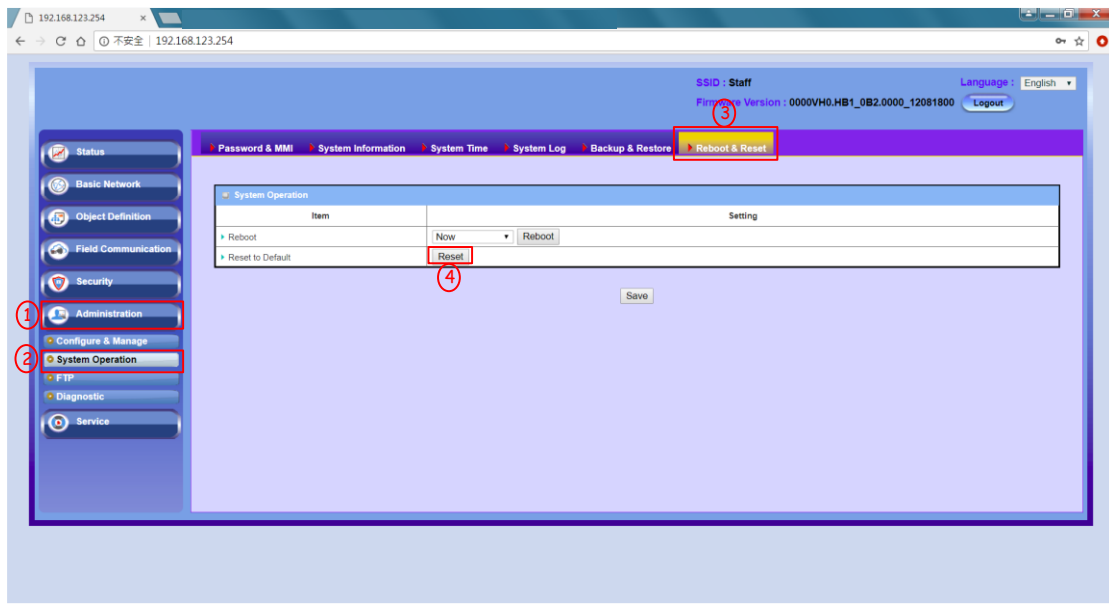

#### <span id="page-11-1"></span>**Q8: IOP760AM**可以同時運作在**2.4 / 5 GHz**兩個頻段上嗎**?**

A8: IOP760AM支援2.4/5 GHz,但同一時間只能運作在一個頻段上。

1. 使用瀏覽器到"Physical Interface"頁面,點選"Edit"按鈕。 Basic Network (1) => WAN & Uplink => Physical Interface (2).

2. 在"Operation Band" 可以選擇 IOP760AM 的運作頻段(4)。

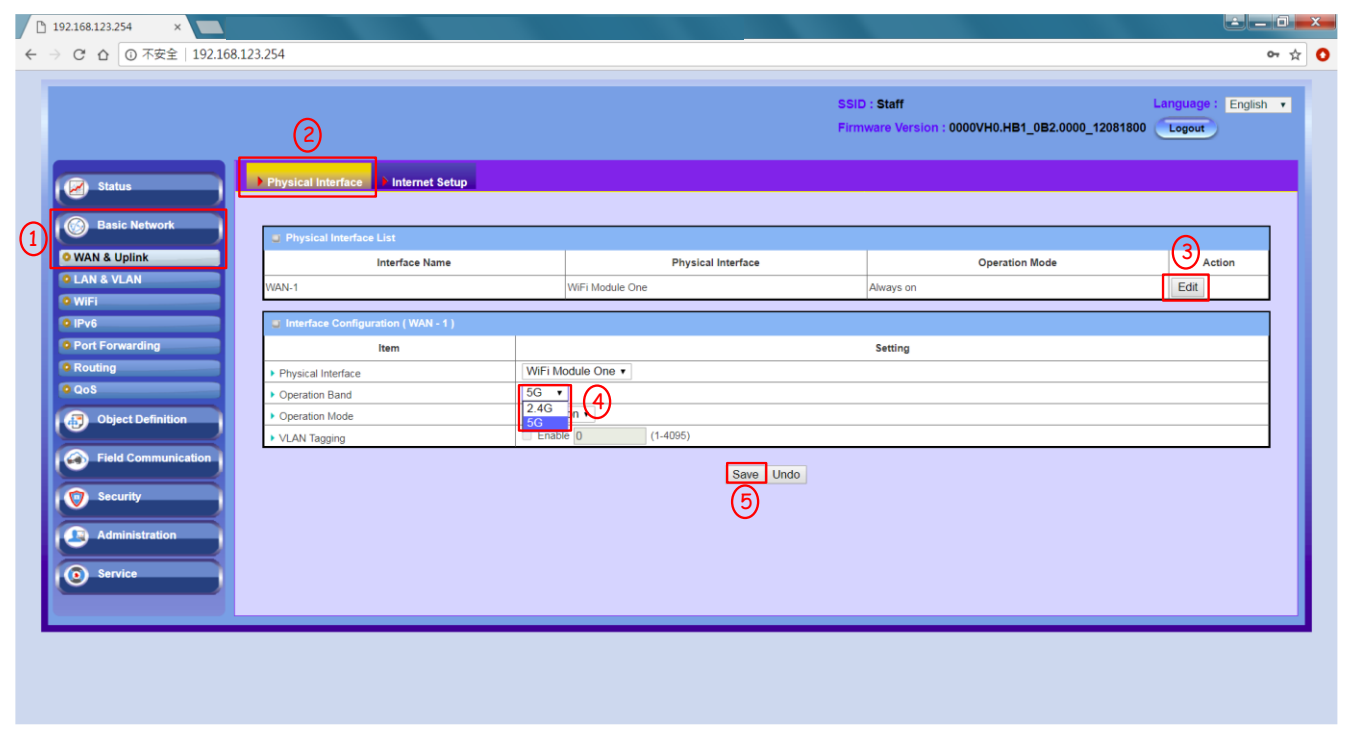

## <span id="page-12-0"></span>**Q9:** 當**AP**的通道改變,**IOP760AM**無法連回**AP**。如何避免**IOP760AM**在**AP**切換通道時斷線**?**

A9: 當AP改變通道時, WAN &Uplink只會掃描同通道內是否有相同設定的AP。因此需要開啟Profile功能, 讓IOP760AM能重新連回AP。Profile的開啟步驟如下所示:

(1) 請使用網頁瀏覽器連線至WEB UI。WEB UI的預設位址為 http://192.168.123.254 . 預設的密碼為 admin。

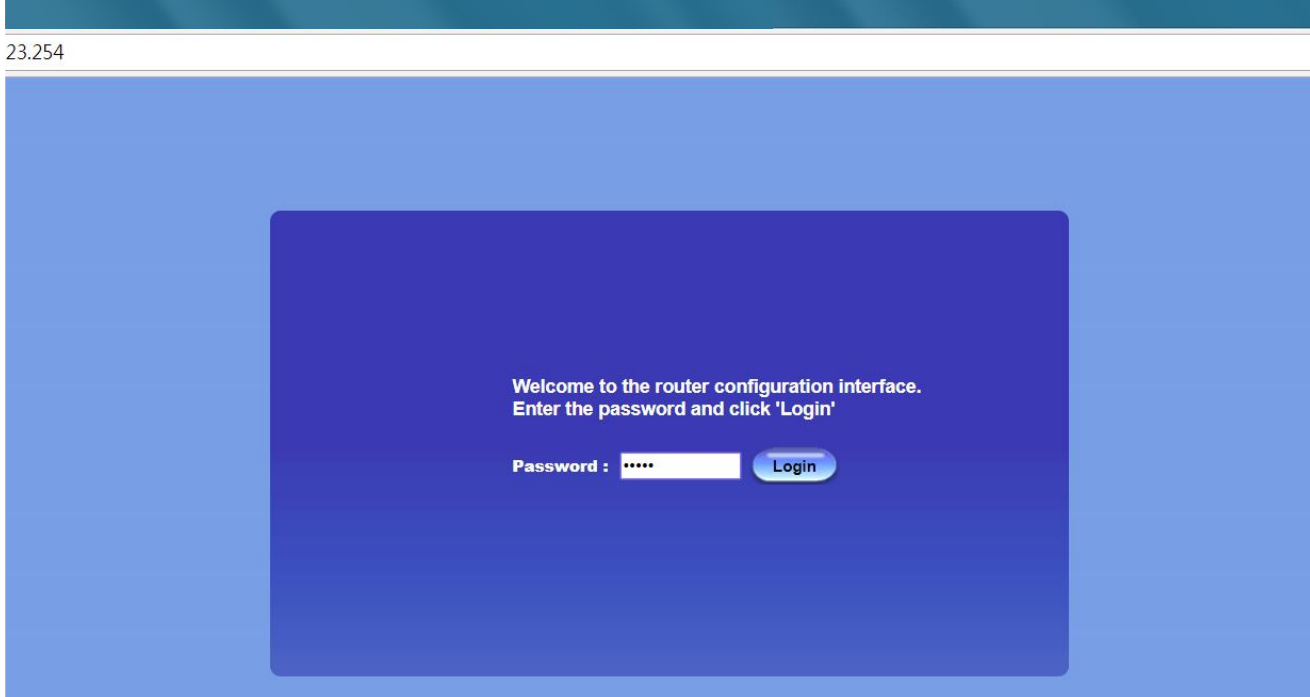

(2) 進入Profile設定頁面,並點選Add新增一個Wi-Fi AP(4)。設定頁面可由 Basic Network(1) => Wi-Fi(2) => Uplink(3)。

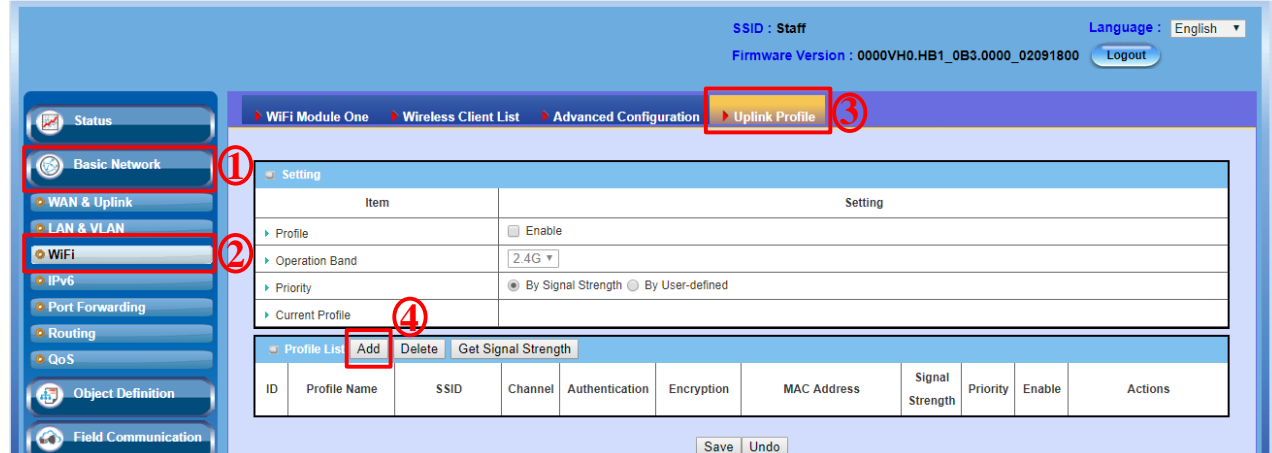

(3) 點選Scan掃描AP(1),掃描結果會顯示在網頁下方。點選欲連線的Wi-Fi(2),會將AP的參數導入至相對

應的欄位。將Channel設定為"AUTO"(3),並輸入AP的密碼後(4),點選"Save"按鈕(5)來儲存設定。

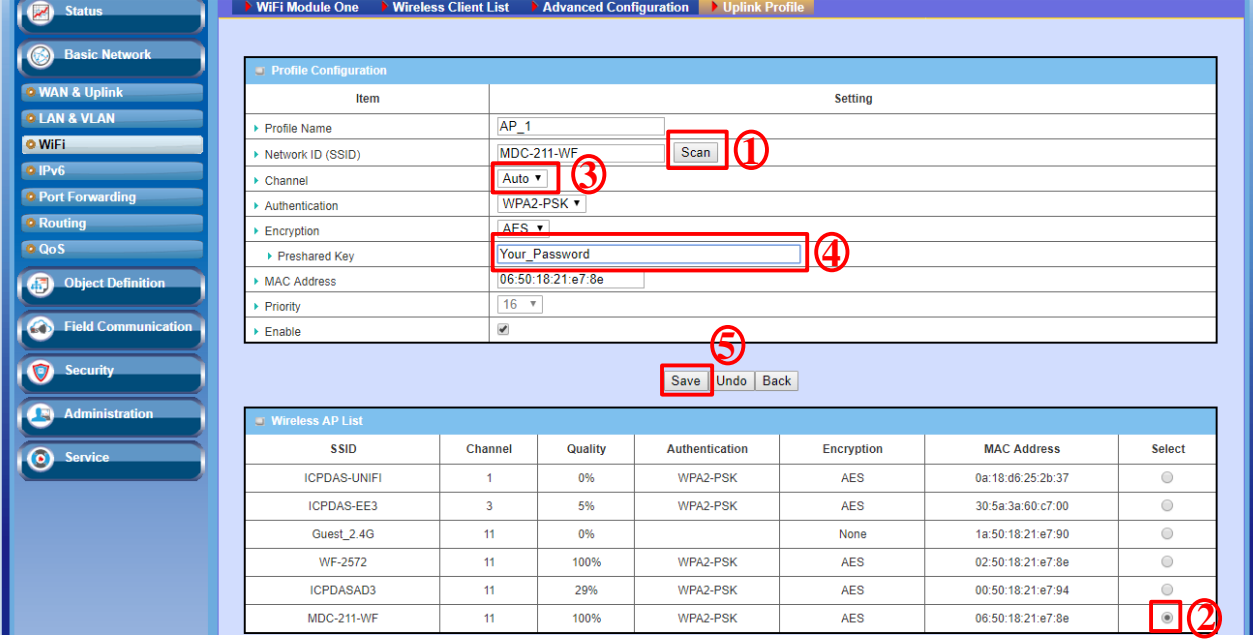

(4) 勾選"Enable"(1)來開啟Profile功能,並按下"Save"按鈕(2)來儲存設定。

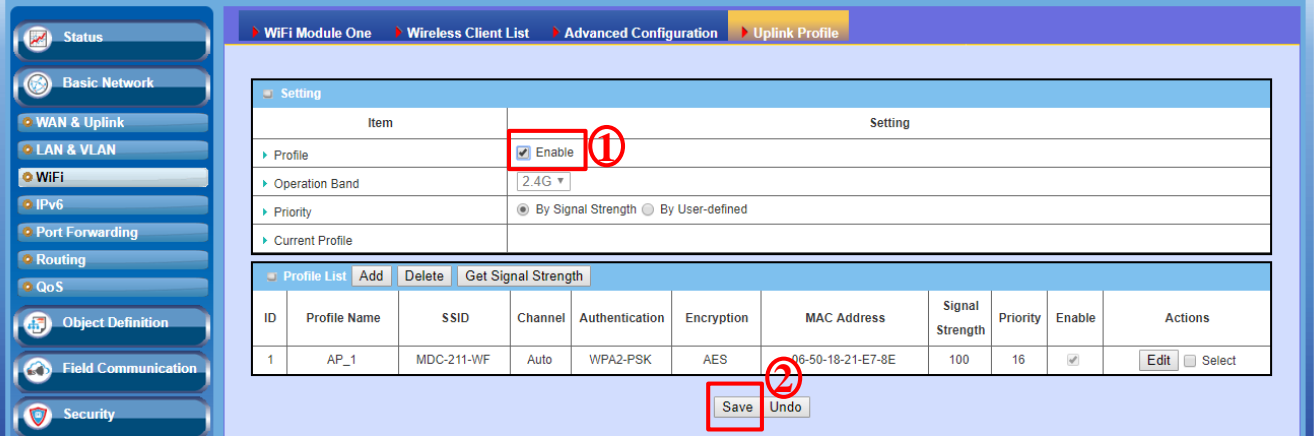

### <span id="page-14-0"></span>**Q10:** 如何使用**IOP760AM**的**Modbus Gateway**功能

A10: IOP760AM支援Modbus Gateway功能,測試架構與設定步驟如下所示:

➢ 測試架構

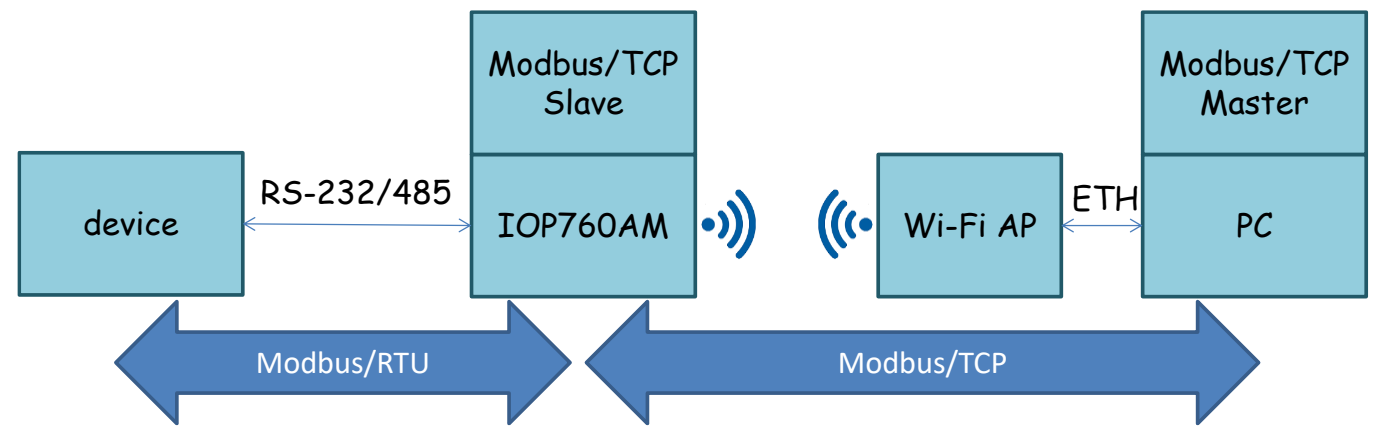

#### ➢ 設定步驟

(1) 設定IOP760AM的運作頻段(根據AP所在的頻段來選擇)。

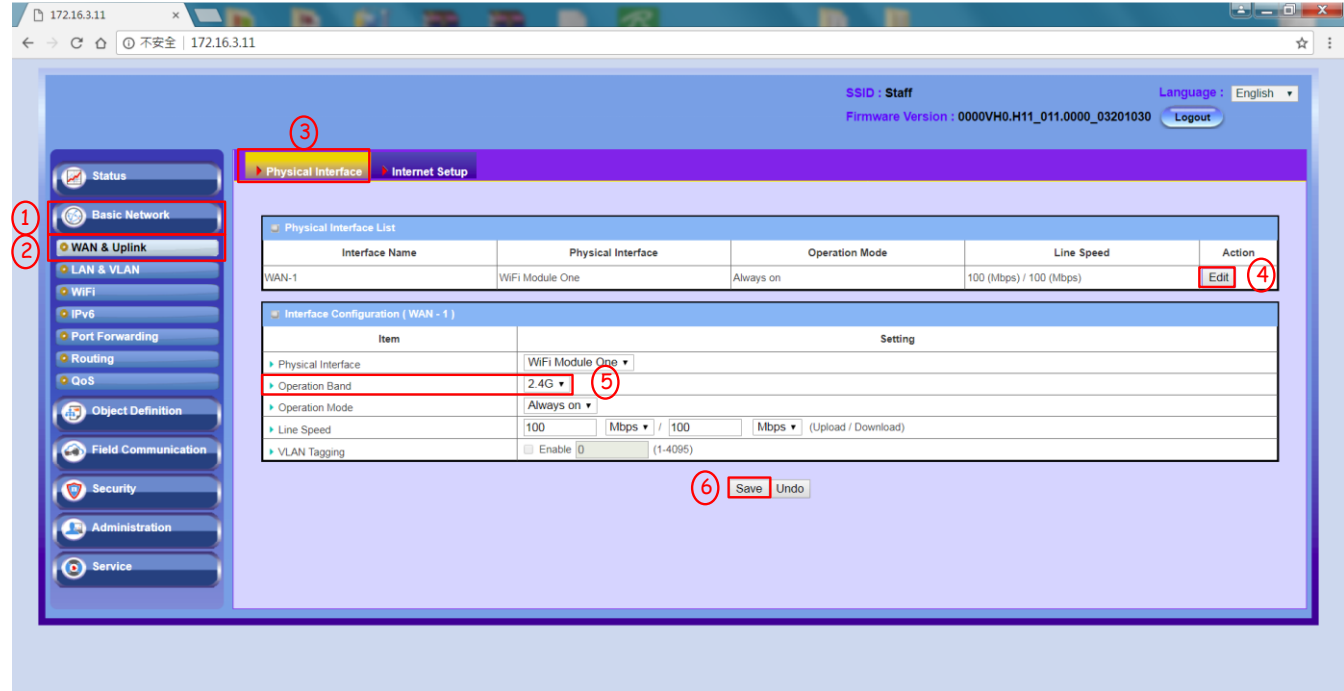

- (2) 修改WAN設定
	- 1. 將Network Type改為NAT Mode。

2. IP Mode依照AP是否開啟DHCP來選擇; DHCP為ON,選擇Dynamic IP; DHCP為OFF, 選擇Static IP。 3.修改完畢後,點選"SCAN"按鈕開始掃描AP。

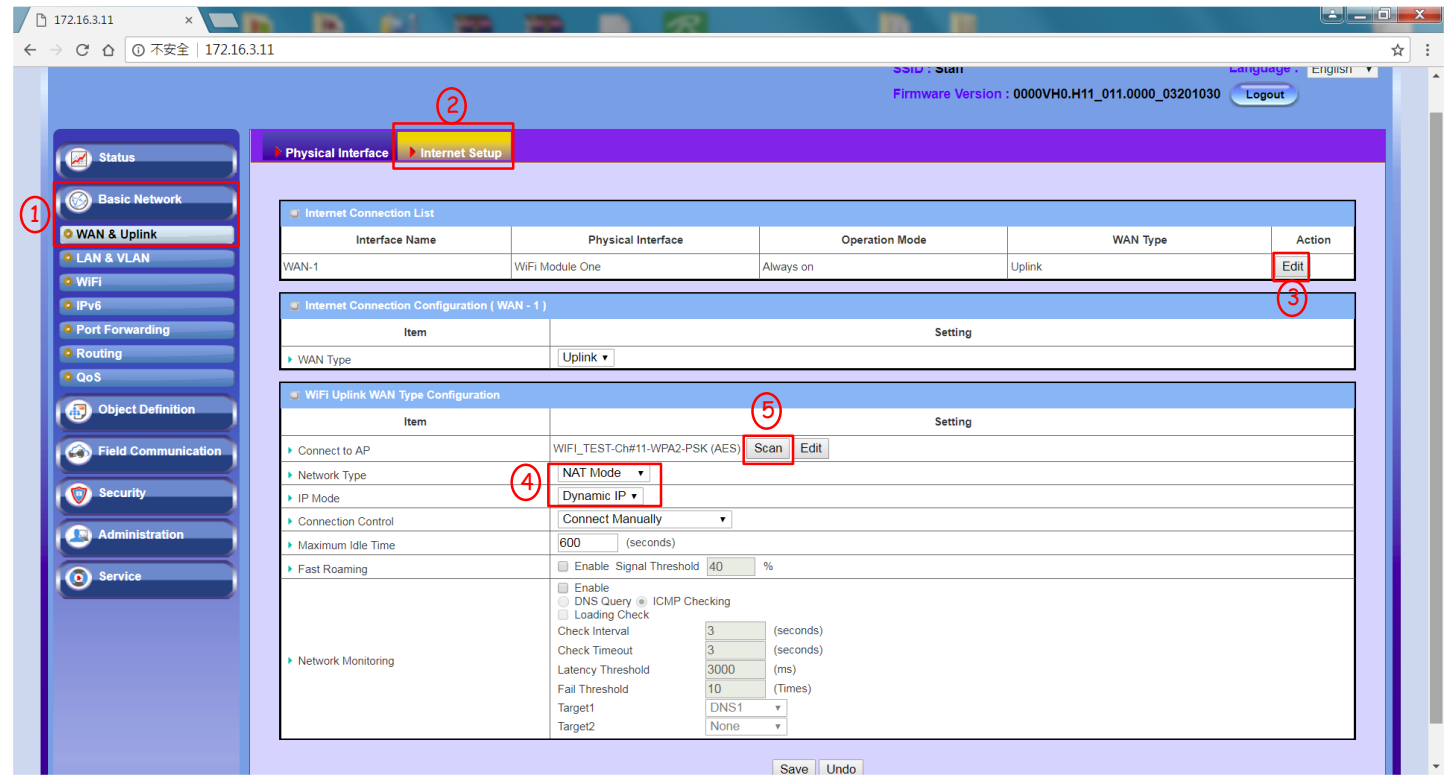

## (3) 選擇AP

1. 選擇AP並輸入密碼。

2. 密碼輸入完成,點選Apply後,會連線至AP。

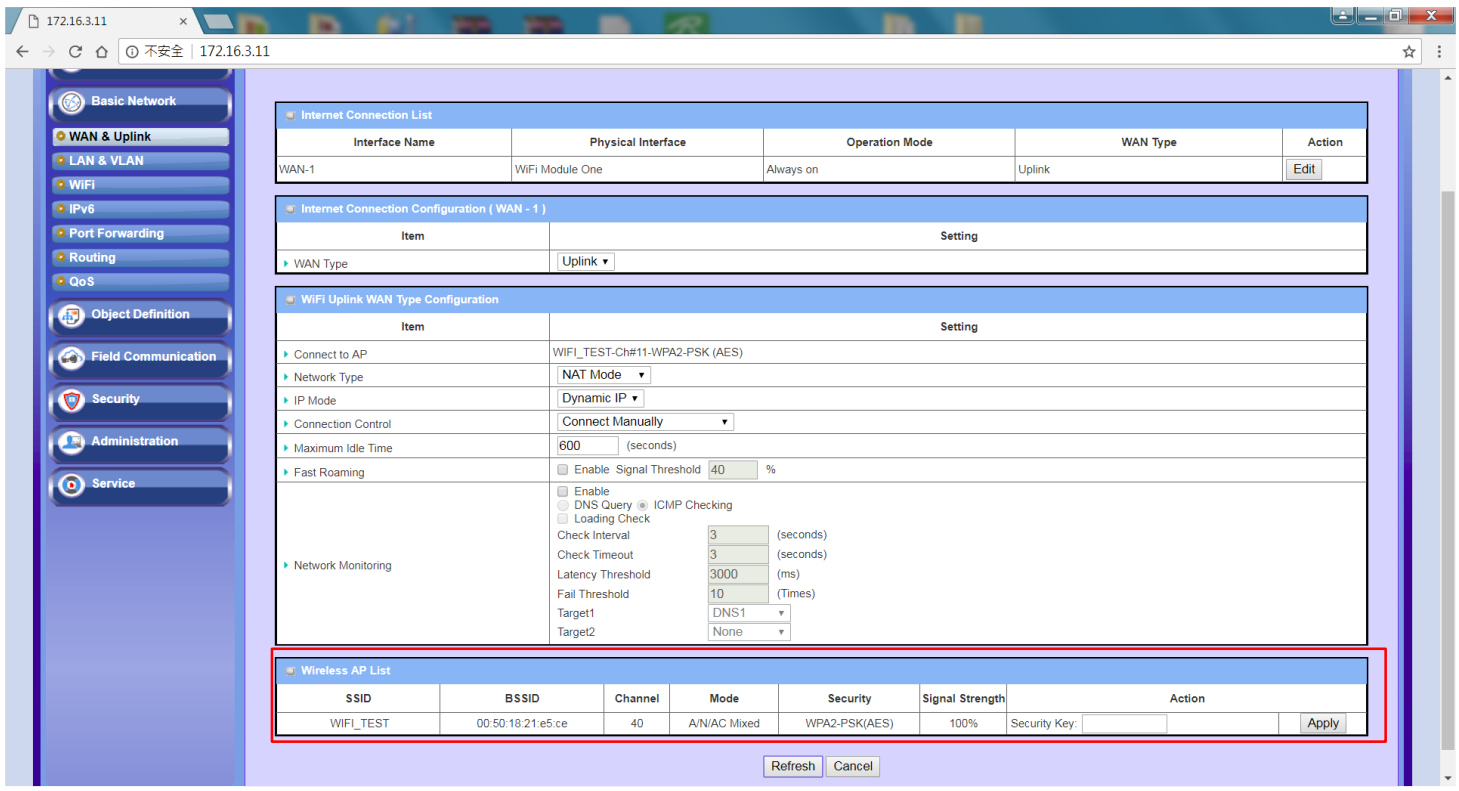

## (4) 確認IOP760AM是否連上AP

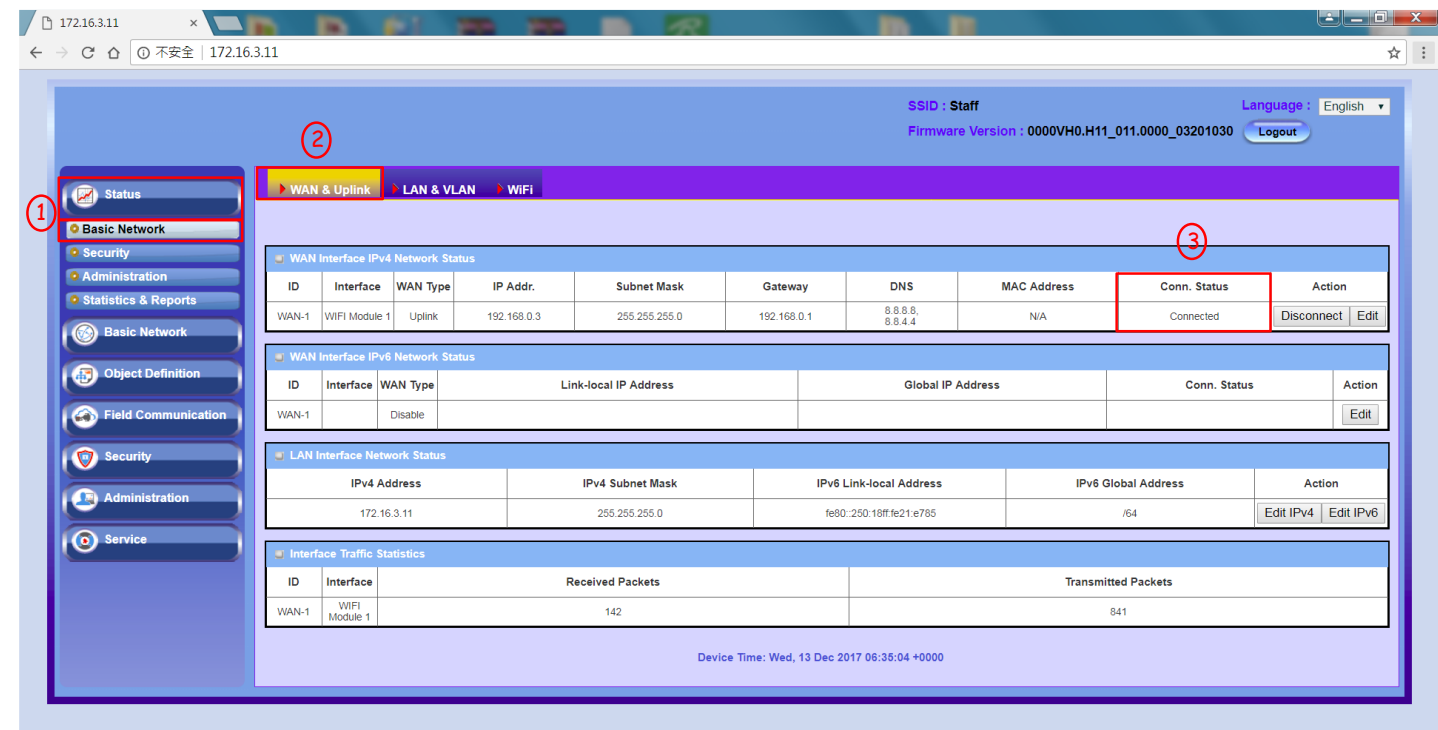

(5) 選擇Serial介面(RS-232/485),設定Operation Mode改為Modbus。

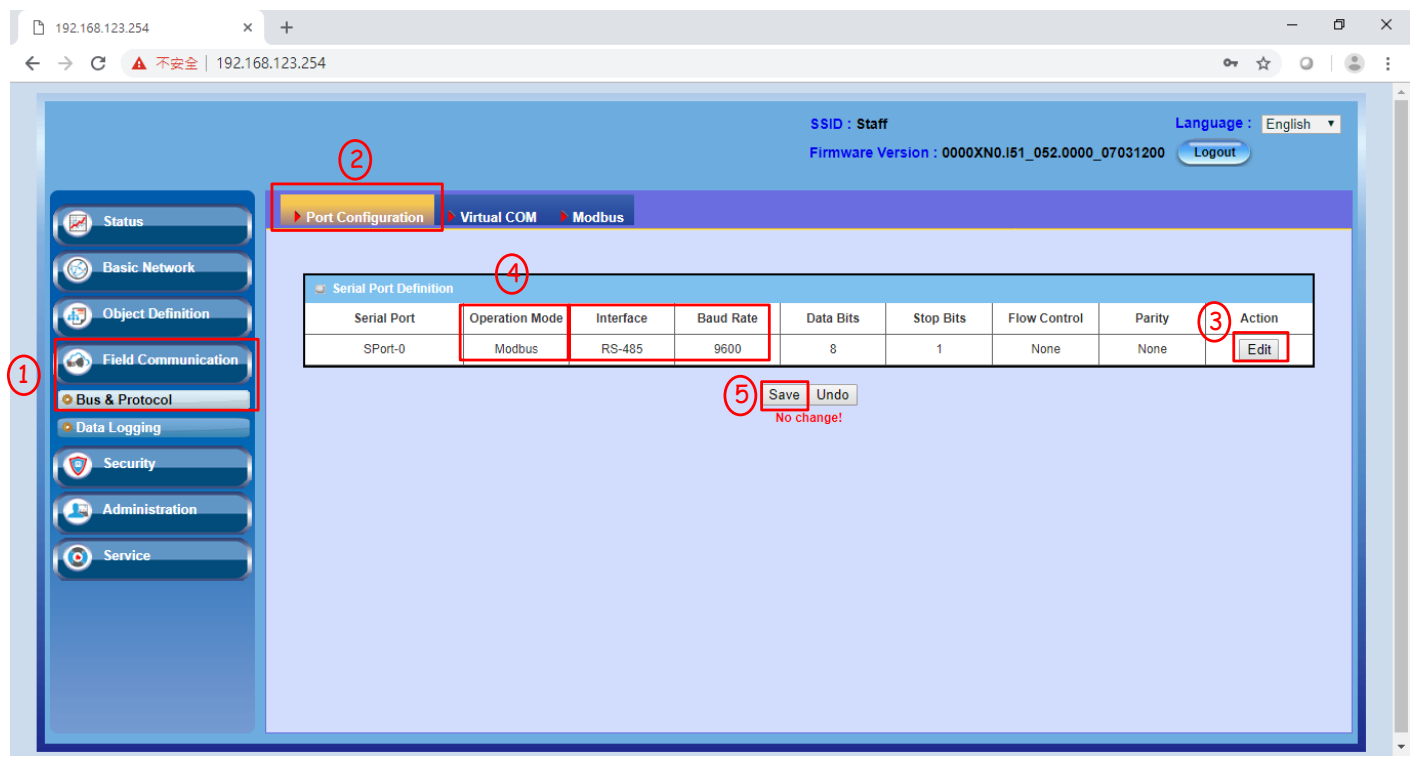

#### (6) 設定Modbus Gateway功能

#### 1. 將Gateway mode設定為Serail as Slave

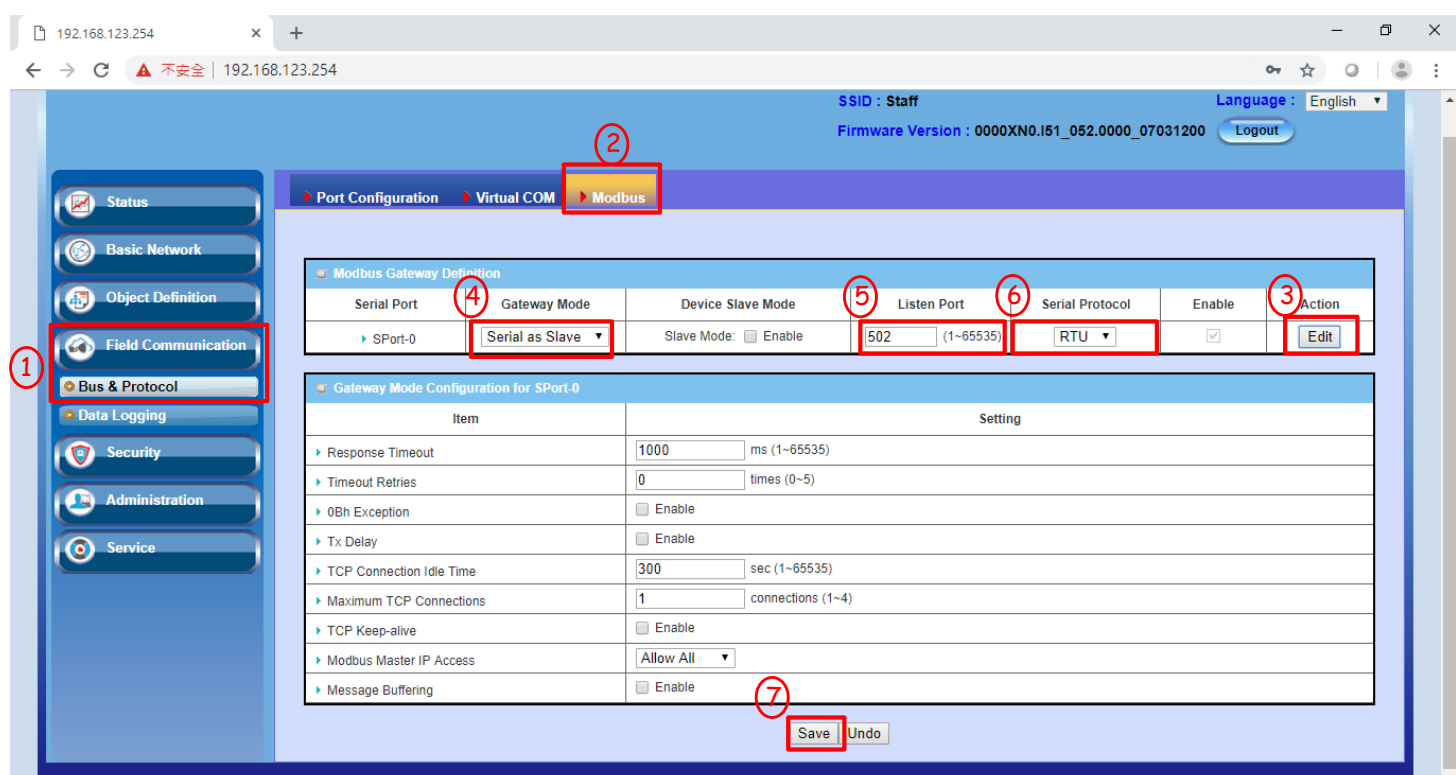

#### <span id="page-17-0"></span>**Q11:** 當**IOP760**設定為**Virtual COM port**的**Server**時,如何在**Windows**電腦上模擬**COM Port**進行通訊**?**

A11: 使用者需要安裝com0com工具來實現Virtual COM, 以及hub4com指令來連到Virtual COM server, 請下載以下工具,且進 行解壓縮。

[com0com]:

<https://sourceforge.net/projects/com0com/>

[hub4com]:

<https://sourceforge.net/projects/com0com/files/hub4com/2.1.0.0/hub4com-2.1.0.0-386.zip/download> 請參考下列步驟來實現Virtual COM模擬

Step 1. 解壓縮com0com壓縮文件後,依電腦作業系統類型選擇x64/86來進行軟體安裝,安裝完成後請重新啟動電腦。

Setup\_com0com\_v3.0.0.0\_W7\_x64\_signed

Setup\_com0com\_v3.0.0.0\_W7\_x86\_signed

Step 2. 運行com0com的執行檔Setup(setupg.exe),將Virtual Port Pair中的CNCA0修改為電腦中未被使用的COM Port,下圖範例中 使用COM9,勾選"emulate baud rate",點擊Apply完成設定。

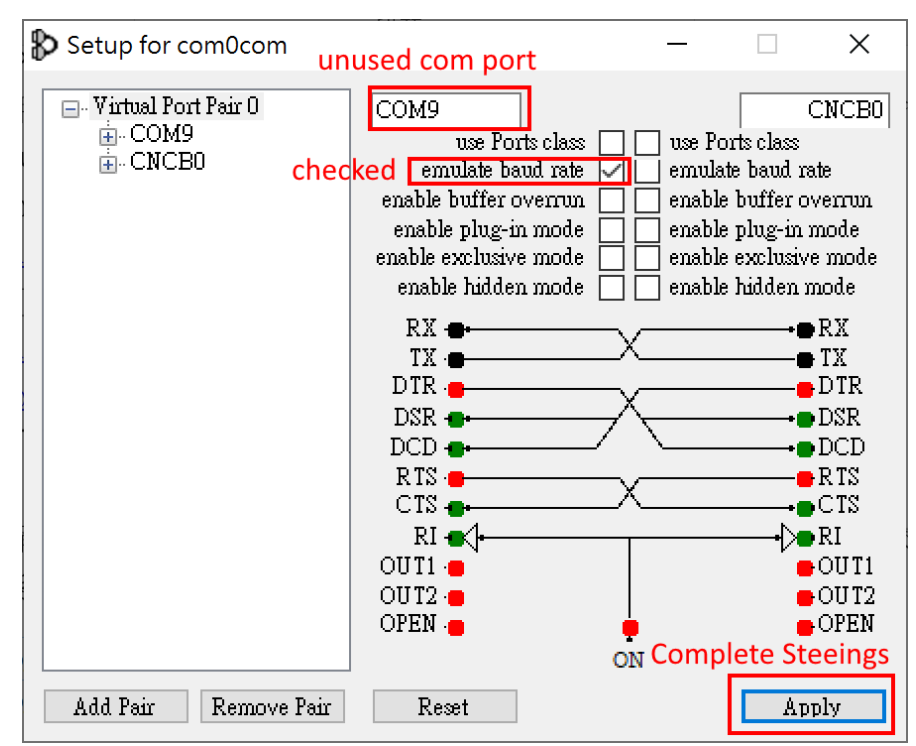

Step3. 打開命令提示字元,移動目錄到hub4com的安裝目錄下,範例為" C:\Users\DFH\Desktop\Service\case010\_IOP760\hub4com-2.1.0.0-386",鍵入 **com2tcp-rfc2217 \\.\CNCB0 192.168.0.76 4001**

其中192.168.0.76為IOP的Virtual COM Server的IP位址,4001為阜號。

| <b>EXEC:\WINDOWS\system32\cmd.exe</b>                                                                                                    |  | $\times$ |
|----------------------------------------------------------------------------------------------------|--|----------|
| C:\Users\DFH\Desktop\Service\case010_IOP760\hub4com-2.1.0.0-386>com2tcp-rfc2217_\\.\CNCB0_192.168.0.76_4001                                                                                                    |  | $\land$  |
| C:\Users\DFH\Desktop\Service\case010_IOP760\hub4com-2.1.0.0–386>"hub4com" --create-filter=escparse.com.parse --create<br>-filter=pinmap,com,pinmap:"--rts=cts --dtr=dsr" --create-filter=linectl,com,lc:"--br=local --lc=local" --add-filters=0:c<br>om --create-filter=telnet.tcp.telnet:" --comport=client" --create-filter=pinmap.tcp.pinmap:"--rts=cts --dtr=dsr --brea<br>k=break" --create-filter=linect1.tcp.lc:"--br=remote --lc=remote" --add-filters=1:tcp --octs=off "\\.\CNCB0" --use-drive<br>r=tcp "*192.168.0.76:4001"<br>CNCBO Open("\\.\CNCBO", baud=19200, data=8, parity=no, stop=1, octs=off, odsr=off, ox=off, ix=off, idsr=off, ito=0) – OK |  |          |
| Route data CNCBO(0) --> TCP(1)<br>Route data TCP(1) --> CNCB0(0)<br>Route flow control $CNCB0(0)$ --> $TCP(1)$<br>Route flow control $TCP(1) \rightarrow > CNCBO(0)$<br>Filters:                                                                                                    |  |          |
| $\{-\}$ {parse. IN}------------------><br>CNCBO(0)<br>/<-----{pinmap.OUT}<-{lc.OUT}<-                                                                                                    |  |          |
| \->{telnet.IN}----------------------------------><br>TCP(1) I<br>/<----{telnet.OUT}<-{pinmap.OUT}<-{lc.OUT}<-                                                                                                    |  |          |
| $Socket(0.0.0.0:0) = 1e0$<br>TCP(1): Connect(1e0, 192.168.0.76:4001)<br>Started CNCBO(O)<br>Started TCP(1)<br>TCP(1): Connected                                                                                                    |  |          |

Step4. 使用者可以對模擬成功的COM Port進行使用。

# <span id="page-19-0"></span>**Q12:** 該如何安裝**Wi-Fi**天線**?**

A12: 天線架設時應為平行架設。

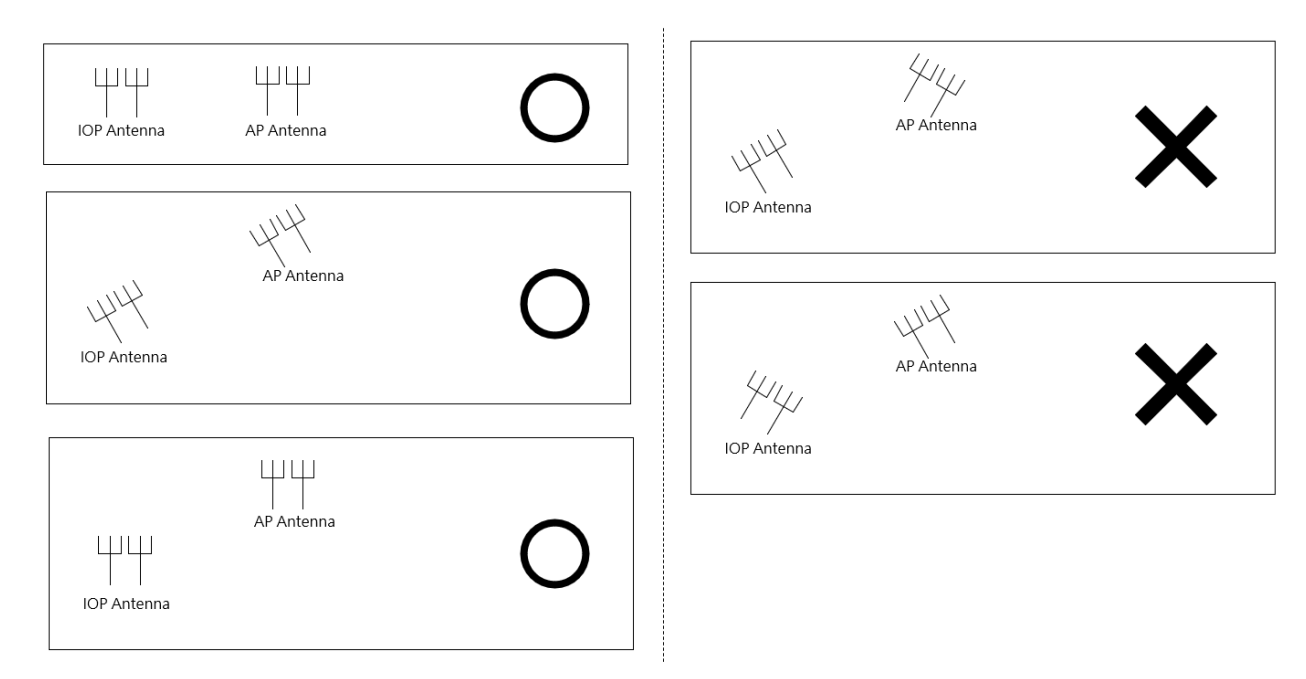

## <span id="page-19-1"></span>**Q13:** 如何讓**IOP760**每天自行重啟**?**

A13: 請參考以下步驟

(1) 加入排程 (Object Definition -> Scheduling -> Configuration)

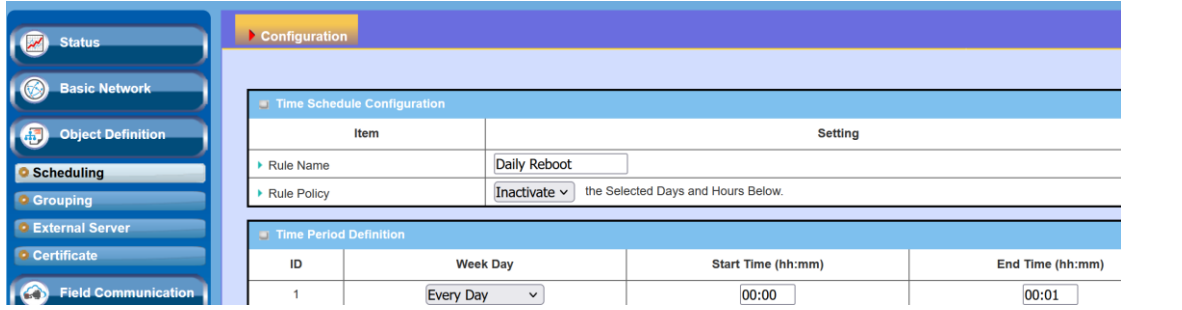

(2) 使用本地端電腦或 NTP server 同步 IOP760 的時間 (Administration -> System Operation -> System Time)

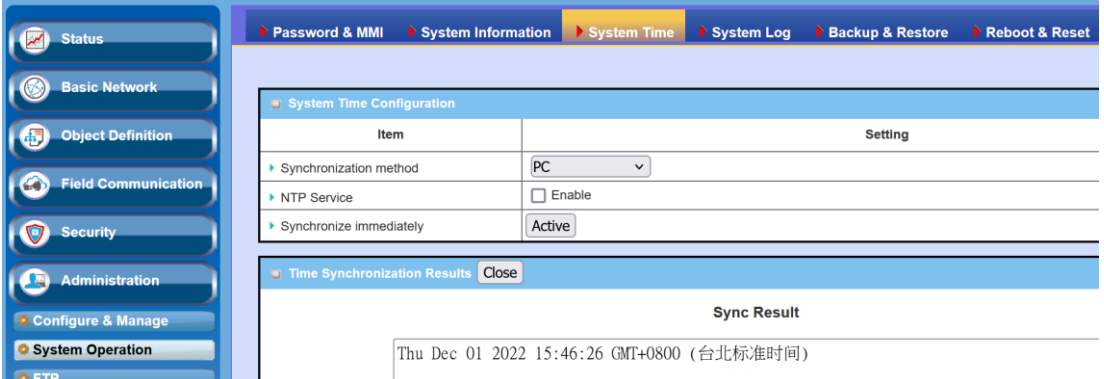

(3) 將重啟設定為"Time Schedule",且選擇剛才加入的排程。

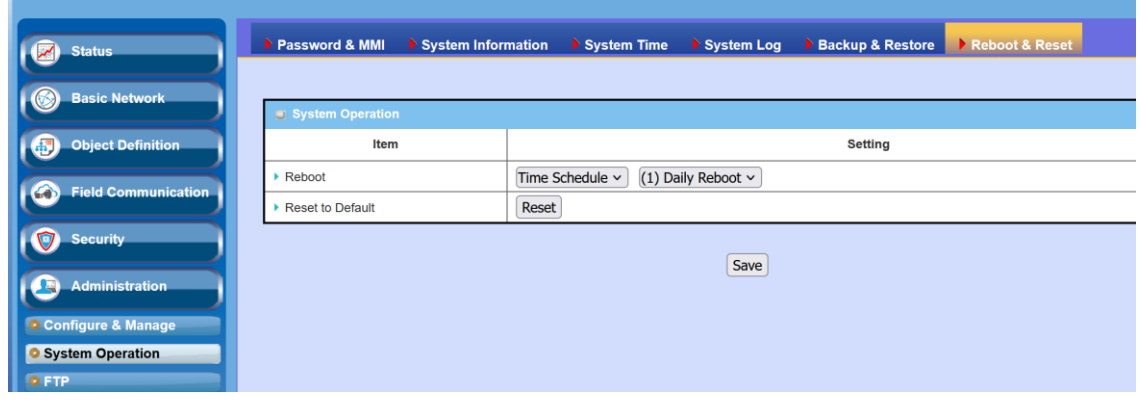

## <span id="page-20-0"></span>**Q14:** 當我長按**Reset**鈕時,模組卻沒有恢復預設值,請問該怎麼處理**?**

A14: 請參考以下步驟:

(1) 將 IOP760 重新上電

(2) 上電後請在 5 秒內長按 Reset 鈕

(3) 按壓至 Power LED 每秒閃爍後即可釋放按鈕 (power 燈閃爍時即完成此動作,勿按壓至 power 燈每 0.1 秒快速閃)

(4) 釋放 Reset 鈕,且將模組重上電。

## <span id="page-20-1"></span>**Q15:** 在**Cisco AP**環境中,我使用**IOP760/IOP760AM**橋接乙太網路設備,卻無法在設備連線清單中搜尋到 設備MAC Address,請問該怎麼處理?

A15: IOP760/IOP760AM 是透過 3-Adderess 規則進行 UPLINK, 在 Cisco 的設備連線清單中, 可以透過 IOP760/IOP760AM 前三 碼 MAC Address 來搜尋設備,該設備的 MAC Address 組合為: [IOP760/IOP760AM 前 3 碼 MAC Address] + [設備本身後 3 碼 MAC Address]